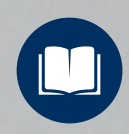

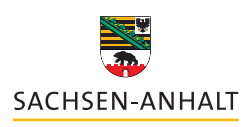

Landesinstitut für Schulqualität<br>und Lehrerbildung (LISA)

# **SCEENCASTS MIT OPEN BROADCASTER SOFTWARE ERSTELLEN**

### **Für Lehrkräfte aller Schulformen**

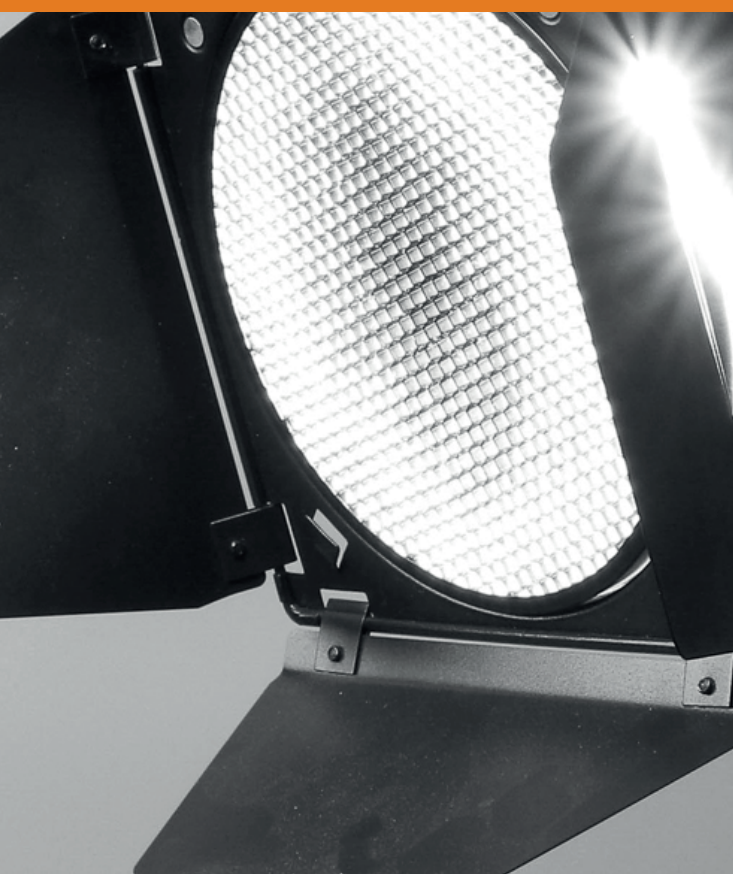

**OBS: O**pen **B**[roadcaster](https://de.wikipedia.org/wiki/Open_Broadcaster_Software) **S**oftware *(auch Open Broadcast Studio genannt*) ist eine freie Software, um Bildschirminhalte aufzuzeichnen oder über das Internet zu übertragen *(Live-Streaming)*. Die kostenlose open source *(freie)* Anwendung ist gerade bei Influencern/Streamern und Influencerinnen/Streamerinnen weit verbreitet, da man mit Hilfe der vielen umfangreichen Werkzeuge und Funktionen quasi den gesamten Produktionsprozess eigener, filmischer Medienproduktionen bis zum fertigen Produkt problemlos steuern kann. Man könnte es in diesem Zusammenhang mit einer umfassenden, digitalen Software-Version eines kompletten Fernsehstudios *(Regie)* vergleichen.

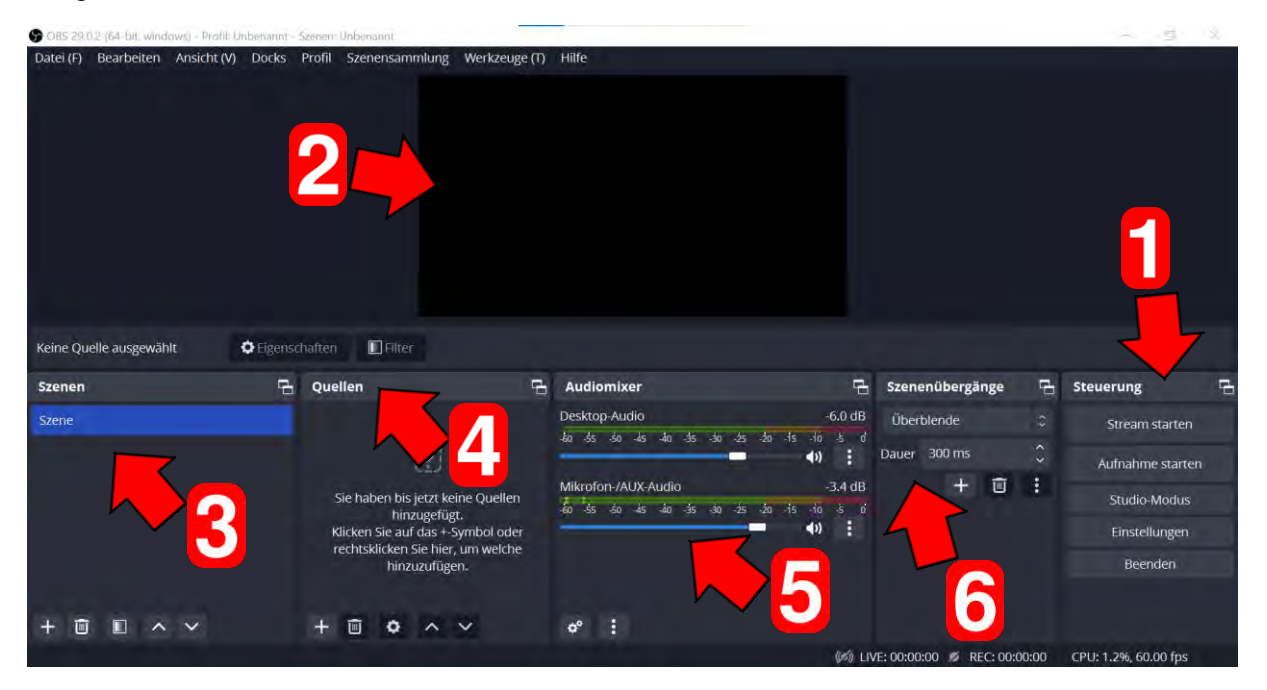

*Die Oberfläche von OBS direkt nach dem Start.* 

Im Nachgang soll nun kurz der grundlegende Aufbau und der Workflow bei der Erstellung eines Screencasts beleuchtet werden.

#### **Für die Erstellung von Screencasts sind folgende Elemente relevant:**

**1 – Steuerung** *(allgemeine Einstellungen, Start bzw. Stop von Aufnahmen/Streams)*: Dieser Punkt beinhaltet wichtige Einstellungsmöglichkeiten, die vor der Nutzung bei Bedarf entsprechend vorgenommen werden können. Außerdem kann man über dieses Menü entweder einen Livestream starten oder kann hier eine Aufnahme *(z.B. für einen Screencast)* bei Bedarf starten und auch wieder beenden. *(Nähere und detailliertere Ausführungen zu empfohlenen Einstellungsmöglichkeiten im Zusammenhangt mit Screencast werden zu einem späteren Zeitpunkt ausführlicher beleuchtet.)*

**2** – **Bühne** *(oder auch Programmmonitor)*: Dieser Bereich kann als Bühne quasi wortwörtlich verstanden werden. Dabei handelt es sich um den visuellen Ausgabebereich, der das aktuelle Geschehen (z.B. bei der Erstellung oder der Durchführung von Screencasts oder Livestreams) entsprechend 1:1 abbildet. Es funktioniert nach dem Prinzip: **[WYSIWYG](https://de.wikipedia.org/wiki/WYSIWYG)** *(Akronym für den Grundgedanken "What You See Is What You Get" - englisch für: "Was du siehst, ist [das], was du bekommst.")*.

**3 – Szenen**: In diesem Bereich können einzelne Szenen angelegt werden, die man entsprechend der Reihenfolge oder einfach nach Bedarf zuschalten kann. Man kann es mit einem Theaterstück oder auch einem Film vergleichen, die ja auch aus einzelnen Szenen *(Teilabschnitten)* zusammengesetzt sind. Hier stellt man sich also alle "szenischen" Abschnitte (*entsprechend des eigenen inhaltlichen "Drehbuchs")* zusammen und kann diese dann bei Bedarf *(entsprechend der festgelegten Reihenfolge die man in seinem "Drehbuch" geplant hat)* quasi auf der Bühne aufführen. Im Kontext eines Screencasts müssen hier also alle Teilstücke *(Szenen)* angelegt werden, aus denen das angedachte Produkt später einmal bestehen soll. Beispielhaft könnte man hier bspw. einen Vorspann *(Texttafel mit Logo/Thema)*, eine Moderation *(z.B. Videodarstellung einer Person die zu den Zuschauenden mit Hilfe einer Kamera spricht)*, Darstellungen von Programmen oder Webseiten mit denen interagiert wird *(eventuell wieder mit einem kleinen "Livebild" der moderierenden Person in einer der Ecken)*, Bauchbinden, Texttafeln, Grafiken, Videoeinspieler und zum Schluss noch einen Abspann im Vorfeld anlegen, die dann nach Drehbuch, wie bei einer Choreografie, durch Zuschalten auf die Bühne geholt und durch wegschalten wieder von der Bühne entlassen werden. Dies ist also eines der wichtigsten Fenster um mit Hilfe von OBS audiovisuelle Medienprodukte zu erstellen.

#### **Funktionen des Bereichs "Szene"**

*(von links nach rechts)*

#### 面目へ∨

- Neue Szenen können mit Hilfe von **+** erstellt werden. Sie sollten einen aussagekräftigen Namen erhalten, damit man weiß, um welche Szene es sich inhaltlich genau handelt.
- Das Symbol eines **Papierkorb**s zeigt an, dass ausgewählte Szenen über diese Schaltfläche gelöscht werden können.
- Das nächste Symbol steht für mögliche **Effekte**, die für einzelne Szenen bei Bedarf optional eingesetzt bzw. zugeschaltet werden können. *(Standartmäßig kann zwischen folgenden Effekten gewählt werden: Bewegung, Bildmaske/-vermischung, Chroma Key, Color Key, Farbkorrektur, HDR-Tone-Mapping, LUT anwenden, Luma Key, Renderverzögerung, Schärfung, Skalierung/Seitenverhältnis, Zuschneiden/Pad)*
- Mit Hilfe der beiden **Pfeile** (oben, unten) kann die Reihenfolge einzelner Szenen bei Bedarf verändert und angepasst werden. Dies kann auch mit Hilfe der Maus über "drag and drop" *(anfassen/ziehen und loslassen)* gleichermaßen umgesetzt werden

**4** – **Quellen** *(einzelne Bestandteile der jeweiligen Szenen):* In diesem Bereich wird festgelegt, aus welchen einzelnen Bestandteilen eine Szene besteht. Man könnte es bspw. mit benötigten Requisiten und Schauspielern vergleichen, die in einer Szene auf der Bühne erscheinen sollen. Hier kann man also bspw. für einen Screencast die benötigte Kamera, Grafiken, Bauchbinden, Animationen, ganze Programme oder auch verschiedene Browser-Fenster auswählen, die dann in einer spezifischen Szene eingesetzt werden *(auf der Bühne erscheinen)* sollen.

**5** – **Audiomixer** *(Auswahl und Steuerung von Audioquellen)*: Mit Hilfe dieses Menüs können vorhandene Audioquellen nach Bedarf verwaltet werden. Hier werden bspw. alle nutzbaren Mikrofone oder anderweitige Quellen angezeigt, die bei Bedarf zugeschaltet oder deren Lautstärke mit Hilfe von Schiebereglern angepasst werden können. Klickt man auf eines der abgebildeten Lautsprecher-Symbole, wird die angewählte Audioquelle stumm geschaltet und kann nach nochmaligem klicken wieder zugeschaltet werden. Man sollte den Lautstärkepegel eingesetzter Audioquellen von einer Aufnahme unbedingt testen und den Lautstärkepegel einsprechend vorher einstellen. Damit verhindert man extreme Lautstärkeunterschiede bzw. Übersteuerung von Audioinhalten. Beim pegeln sollte man darauf achten, dass der jeweilige Ausschlag nicht vermehrt im roten Bereich ist, da dies unter Umständen eine Übersteuerung bedeuten kann. Man sollte aber auf jeden Fall darauf achten, dass der Pegel nicht bei 0dB anschlägt, da es sich dabei zweifelsfrei um eine Übersteuerung handeln würde, was ein gestörtes, kratzendes Audiosignal zur Folge hätte. Eine solche Störung durch eine Übersteuerung wäre leider auch im Nachgang gänzlich irreparabel.

**6** – **Szenenübergänge:** In diesem Menü können **mögliche Szenenübergänge** *(inklusive gewünschter zeitliche Dauer)* festgelegt werden. Nutzende können dabei zwischen "**harten Schnitten**" *(direkte, harte Übergänge ohne zeitliche Verzögerung)* und "**weicheren Überblendungen**" mit festgelegter, zeitlicher Überblendungsdauer wählen.

## **Beispielhafte Arbeitsabläufe zur Aufnahme eines Screencasts**

Möchte man einen Screencast mit OBS aufnehmen, gilt es mehrere Arbeitsschritte zu durchlaufen, wobei einige Hinweise zu beachten sind. Anhand dieses fiktiven Beispiels sollen die verschiedenen Arbeitsschritte entsprechend exemplarisch behandelt und beschrieben werden, die zur Erstellung eines fertigen Screencasts durchlaufen werden müssen.

Am Anfang eines jeden gestalterischen Prozesses steht immer eine Idee bzw. ein klar definitives Ziel. In diesem Beispiel soll aus diesem Grund auch nicht näher auf inhaltliche Punkte irgendeines übergeordneten, inhaltlichen Themas eingegangen werden. Es geht hier beispielhaft nur um mögliche Arbeitsabläufe im Zusammenhang mit der Erstellung eines Screencasts unter Zuhilfenahme der Software OBS:

#### **Mögliche Arbeitsschritte für die Erstellung eines Screencasts**

 Nachdem sämtliche zu vermittelnde Inhalte klar sind und man sich quasi in schriftlicher Form ein inhaltliches Drehbuch *(Exposé, Drehbuch, Storyboard, Drehplan o.ä.)* erstellt hat, geht es nun darum, die erdachte Idee unter Zuhilfenahme von OBS in ein fertiges mediales Produkt zu verwandeln.

*(Hinweis: Ähnlich wie bei der Produktion eines Films, ist es ratsam sich im Vorfeld genaue Gedanken über den Inhalten, Aufbau und die Gestaltung des Tutorials/Screencasts zu machen. Nur so ist es problemlos möglich, die Idee mit sämtlichen zu vermittelnden Inhalten auch strukturiert und planvoll in ein reales Produkt zu verwandeln. Hilfreich sind in diesem Zusammenhang bspw. ein Drehplan, ein Storyboard und/oder Drehbuch, in denen der exakte Aufbau, die Inhalte, die Reihenfolge, benötigte Materialien oder Requisiten, alle beteiligten Personen und ihre Aufgaben und natürlich aller Inhalte und Sprechertexte möglichst so genau wie möglich verzeichnet sind. Dafür ist es bspw. ratsam auf eventuelle Vorlagen zurückzugreifen, die durch festgelegte, formale Strukturen und Gestaltung als hilfreiche Leitfäden fungieren können.)*

#### **Exemplarisches Musterbeispiel für einen Drehplan/Drehbuch:**

#### *PLATZHALTER BEISPIEL DREHPLAN/STORYBOARD*

#### **Bevor die Arbeit in OBS beginnen kann**

Bevor man mit den Vorbereitungen in OBS beginnt, kann man bei Bedarf noch die **Größe, Form und Farbe des Mauszeigers** so einstellen, dass dieser gut und präsent im Bild zu sehen ist. Die Zuschauenden wollen schließlich alle getätigten Arbeitsschritte entsprechend gut nachverfolgen können um im Anschluss eigene Screencasts problemlos selbst herstellen zu können. Unter Windows sind dabei folgende Schritte durchzuführen:

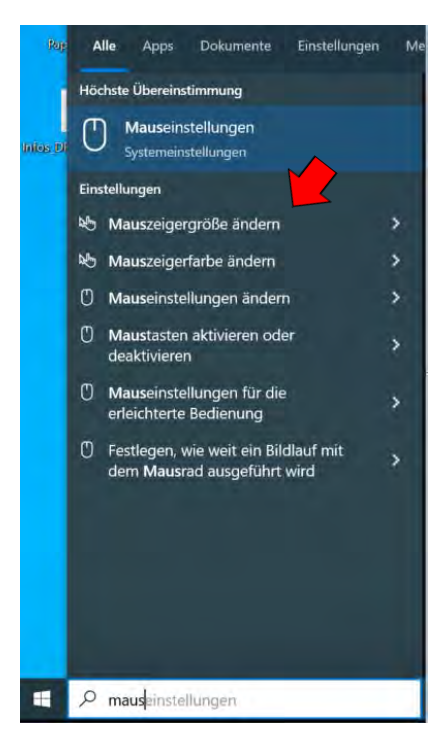

- Tippt man unter Windows im Startmenü das Wort "Maus" ein, sollten verschiedene Auswahlmöglichkeiten erscheinen, die in irgendeiner Form etwas mit der Maus zu tun haben. Wähl man nun den Punkt "**Mauszeigergröße ändern**" aus, erscheint ein neues Fenster, in welchem man die Größe, Art und auch die Farbe des Mauszeigers entsprechend anpassen kann.
- Nun stellt man die Erscheinungsform des Zeigers nach seinen Wünschen ein und kann im Anschluss damit beginnen, die nötigen Schritte für seinen Screencast in OBS zu gehen, so dass man am Ende einen tollen ersten Screencast fertig aufgenommen hat. Viel Erfolg dabei!

#### **Die eigentliche Arbeit in "OBS" beginnt**

 Ist alles entsprechend vorbereitet und geplant, kann es nun an die eigentliche Produktion des Screencasts mit Hilfe von OBS gehen. Nach dem Öffnen des Programms erscheint die Oberfläche entweder noch gänzlich frei von Inhalten oder es sind eventuell noch Einstellungen und Inhalte aus dem letzten Produktionsprozess vorhanden. Man sollte also zu Beginn entweder alles wieder entsprechend bereinigen bzw. zurücksetzen oder sollte vorhandene Inhalte und Einstellungen unbedingt noch einmal prüfen, so dass man unter Umständen nicht alle Einstellungen, Szenen, Quellen oder anderweitige Elemente und Inhalte unter Umständen noch einmal gänzlich neu vornehmen und/oder importieren muss. Dies kann möglicherweise aktuelle Arbeitsprozesse unter Umständen im positiven Sinne sinnvoll verkürzen.

#### **Sämtliche Arbeitsschritte von Anfang an**

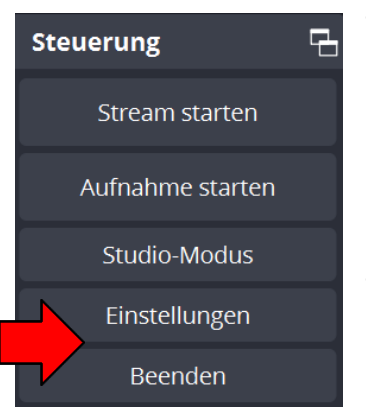

- Fängt man ganz neu an, gibt es zu Beginn einige Dinge zu beachten bzw. sollten einige Einstellungen gleich zu Beginn der Arbeit entsprechend getätigt werden. Dafür ist es ratsam, nach dem ersten Öffnen von OBS, sich direkt mit den Einstellungen unter dem Menüpunkt "Steuerung" auseinanderzusetzen.
- Nachdem man auf Einstellungen geklickt hat, öffnet sich ein umfangreiches Einstellungs-Menü, mit zahlreichen Optionen und Einstellungsmöglichkeiten. Davon sollte man sich jedoch nicht irritieren lassen, da die meisten der Optionen für die Erstellung eines einfachen Screencasts keine Relevanz haben.
- Der erste relevante Punkt ist der Punkt "**Ausgabe**" auf der linken Seite des Menüs. Bei der Erstellung eines Screencasts geht es im Kern darum, im Ergebnis ein kurzes und aussagekräftiges Video zu einem bestimmten Sachverhalt zu erstellen, welches entweder online gestellt und/oder zumindest problemlos mit einer entsprechenden Software zum abspielen von Videodateien *(bspw. VLC-Player)* abgespielt werden kann.
- Bei den meisten Menüpunkten können die voreingestellten Default-Einstellungen übernommen werden, so dass im Kern nur wenige Änderungen bei Bedarf vorgenommen werden sollten.

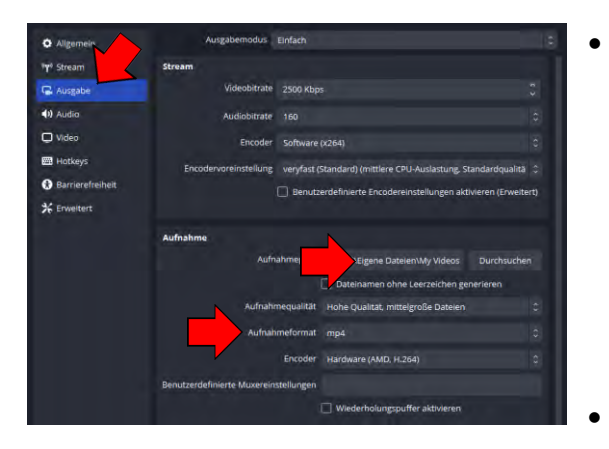

- Eine mögliche Änderung kann bspw. bei dem Punkt "Aufnahmepfad" vorgenommen werden. Bei diesem Punkt verweist der Standardpfad auf den Videoordner der eigenen Dateien. Ratsamer wäre es jedoch, möglichst einen lokalen Ablagepfad für die finale Datei zu wählen. Man kann sich bspw. einen Ordner auf dem Desktop anlegen oder könnte die Dateien auch an einem anderen lokalen Ort speichern.
- Als finales Aufnahmeformat sollte "mp4" gewählt werden, da es sich um ein gängiges Dateiformat *(mit dem Codec H.264)* handelt, welches eine gute Balance zwischen Dateigröße und Komprimierung bietet und aktuell quasi als "Webstandard" von den meisten Videoplayern problemlos gelesen und wiedergegeben werden sollten. Hat man diese Änderungen vorgenommen, dann ist dieser Menüpunkt damit abgehakt, so dass man sich nun dem nächsten Punkt widmen kann. Alle weiteren Einstellungen können also einfach bei den voreingestellten Werten entsprechend belassen werden.

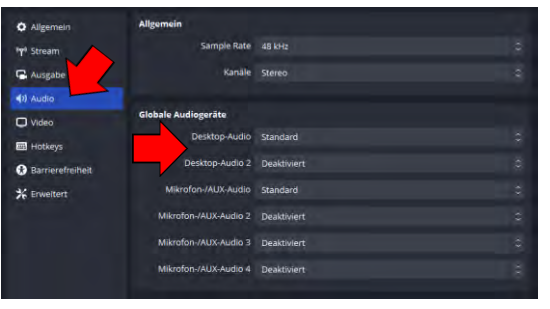

- Schauen wir uns nun den Punkt "Audio" an. Grundsätzlich können die meisten Punkte bei den voreingestellten Werten belassen werden. Man sollte jedoch darauf achten, dass bei der "Sample Rate" ein Wert von 48 kHz *(Standartwert für Video oder auch Datenträger wie bspw. Audio-CDs)* eingestellt ist und unter Kanäle, die Einstellung "Stereo" zur Anwendung kommt.
- Hinter dem Punkt "**Globale Audio"** verbergen sich die alle nutzbaren Audioquellen, die zur Anwendung kommen sollen. Standartmäßig braucht man für ein Screencast in der Regel ein Mikrofon und bei Bedarf eventuell noch eine weitere Audioquelle, möchte man bei Bedarf eventuell auch Ton von einer weiteren Quelle abnehmen. Möchte man bspw. noch zusätzlichen **Ton von einem abgespielten Video** aufnehmen, sollte *(wie abgebildet)* auch "Desktop Audio" eingeschaltet sein. *(Sollen zusätzlich noch weitere Audioquellen aufgenommen werden, müssten man dafür noch die entsprechenden Quellen unter "Desktop Audio 2" auswählen.)*

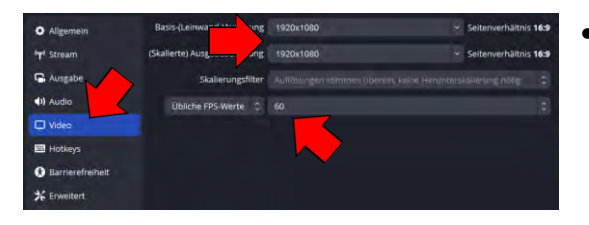

 Ein wichtiger Punkt verbirgt sich hinter "Video". Dieser Punkt gibt an, welche Größe bzw. Auflösung der Aufnahmebereich hat, den man später für seine Aufnahmen nutzen möchte. Hier ist es ratsam, sämtliche Werte auf "1920x1080 im Seitenverhältnis 16:9" zu stellen, da es sich damit um Aufnahmen in Full-HD *(aktuell vielfach noch Standardgröße)* im Seitenverhältnis 16:9 handelt.

- *(Hinweis: Bei Bedarf könnte noch der Wert bei FPS (Frames per second als Bilder pro Sekunde oder auch Bildwiederholrate) verändert werden. Dies hängt aber immer von beabsichtigten Einsatzzweck ab. Möchte man bspw. ein Video für die Ausstrahlung im deutschen Fernsehen erstellen, sollte das Material an die europäische Fernsehnorm angepasst werden ("PAL" mit 25 Bildern pro Sekunde oder einem Vielfachen von 25 bspw. 50 Bilder pro Sekunde). Da Screencasts jedoch in der Regel für den Einsatz im Internet gedacht sind, kommt hier die amerikanische Norm "NTSC" zu Einsatz, die immer mit einer Bildrate von 30 Bildern pro Sekunde (genauer 29,97 FPS) oder einem Vielfachen dieses Wertes bspw. 60 Bilder pro Sekunde (FPS) arbeitet. Da sich Aufnahmen mit 60 FPS durch die hohe Anzahl von Bildern pro Sekunde besonders für bewegte Inhalte eignet, ist dieser Wert auch für Screencasts gut geeignet, da so die Bewegungen des Mauszeigers entsprechend flüssig dargestellt werden können. Der voreingestellte Wert von 60 FPS kann in diesem Fall also problemlos genutzt werden. Wer möchte, kann sich bei Bedarf den Wikipedia-Artikel zur Bildwiederholfrequenz unter folgender URL anschauen: <https://de.wikipedia.org/wiki/Bildwiederholfrequenz> oder alternativ dieses Erklärvideo auf YouTube: <https://www.youtube.com/watch?v=LqtqC8QfHuw>)*
- Wurden alle genannten Einstellungen berücksichtigt, kann das Einstellungsmenü geschlossen werden, so dass nun die eigentlichen Inhalte *(die einzelnen Szenen mit den dazugehörigen Quellen)* eingerichtet werden können.

#### **Im folgenden Beispiel soll exemplarisch ein Screencast mit folgenden Elementen in entsprechender Reihenfolge aufgenommen werden:**

- Titelbild/Vorspann *(Thema des Screencasts)*
- Videobild einer moderierenden Person mit einer Bauchbinde *(Namen)* + beispielhaftem Logo
- Bildschirmaufnahme 1 *(inkl. Logo)* und einem kleinen Bild der moderierenden Person
- Bildschirmaufnahme 2 *(inkl. Logo)* und einem kleinen Bild der moderierenden Person
- Videobild einer moderierenden Person mit einer Bauchbinde *(Namen)* + beispielhaftem Logo
- Abspann/Credits bzw. Verweis auf den/die Urheber:innen *(quasi als "Marke")* mit Logo

*(Hinweis: Sämtliche Bildbeispiele müssen entsprechend vorbereitet und erstellt werden, wozu ein Programm der Wahl zur Bildbearbeitung genutzt werden kann (bspw. Paint, Gimp, Photoshop…) Bei der Erstellung des Materials sollten natürlich die Maße des finalen Videos berücksichtigt werden, also in diesem Fall: 1920x1080. Bei transparenten Elementen bspw. für Logos oder Bauchbinden, sollten Dateiformate genutzt werden, die entsprechend auch Transparenz unterstützen. Als günstiges Format kann hierfür bspw. "\*.png" genutzt werden.)*

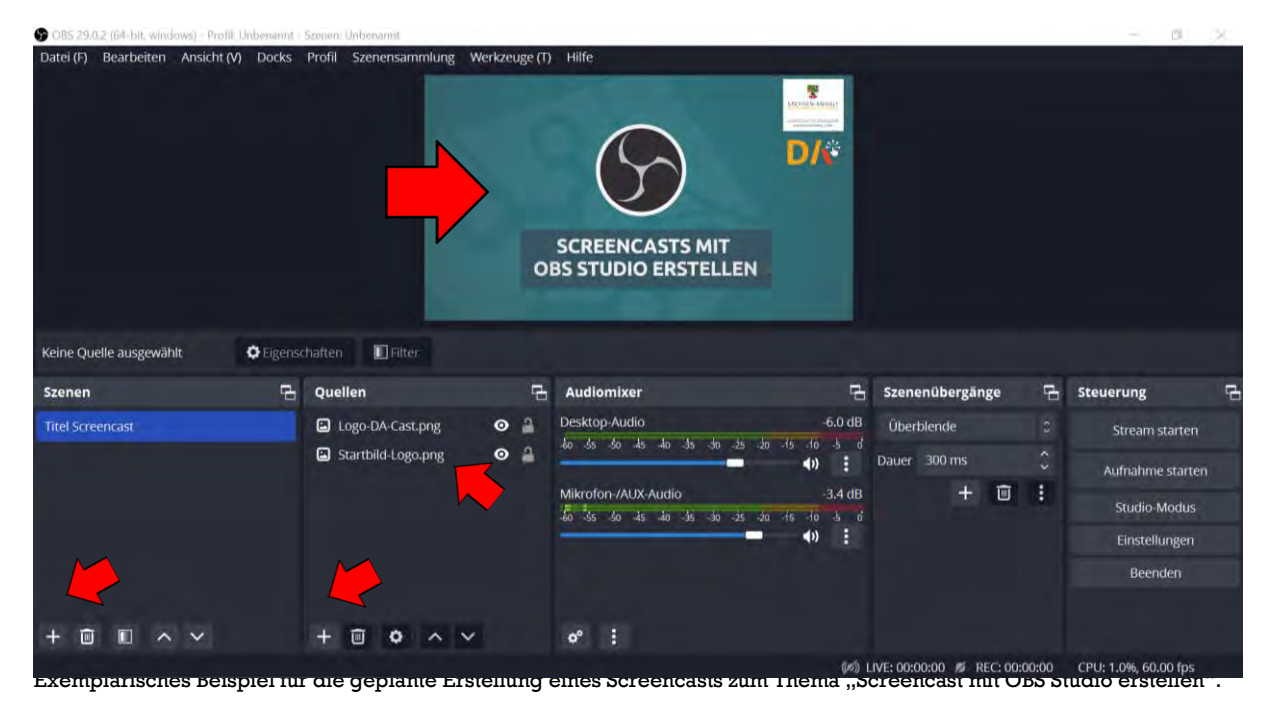

 Nachdem alle Einstellungen vorgenommen wurden, wird nun die erste Szene angelegt und mit einem aussagekräftigen Namen versehen *(Titel Screencast)*. Damit nun überhaupt etwas in dieser Szene zu sehen ist, wurde nun noch ein vorbereitetes Titelbild mit dem Inhalt dem Titel inhaltlichen Titel des Clips *(Screencasts mit OBS Studio erstellen)* und exemplarisch noch ein fiktives Logo als Quelle ausgewählt. Dafür wurde unter **Szenen** und **Quellen** das Werkzeug zum Hinzufügen benutzt *(+) und dann jeweils "Bild" ausgewählt*. Alternativ können solche Grafiken auch via "drag and drop" in den Quellen-Bereich mit der Maus einfach reingezogen werden. Auf der Bühne sind diese beiden Grafiken nun zu sehen.

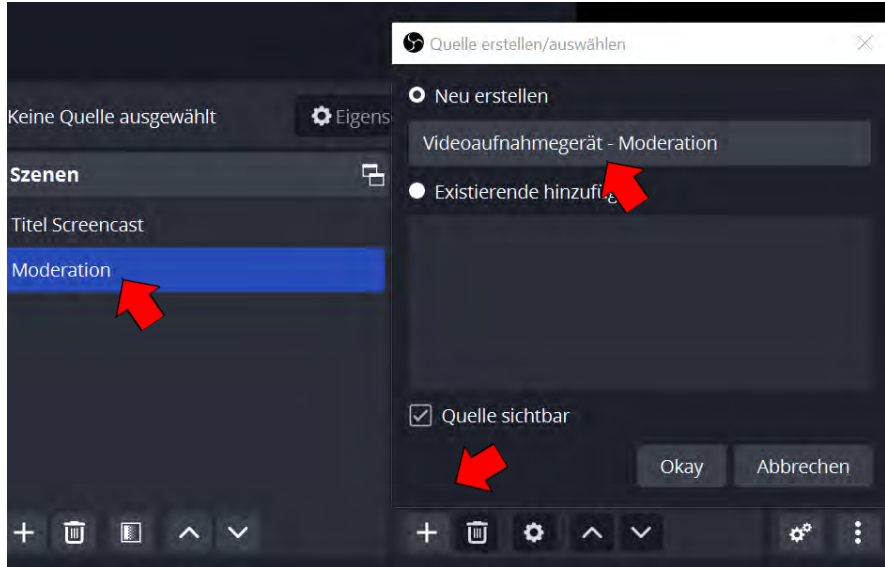

 Als nächstes soll eine zweite Szene angelegt werden, die als Quelle das Videobild einer Webcam zeigen soll, welches die moderierende Person abbildet. Dafür wurde nach der Erstellung der Szene "Moderation" nun noch als mögliche Quelle ein **Videoaufnahmegerät**

aus der Liste gewählt. *(Zum besseren Verständnis wurde der Begriff noch um das Wort "Moderation" ergänzt.)*

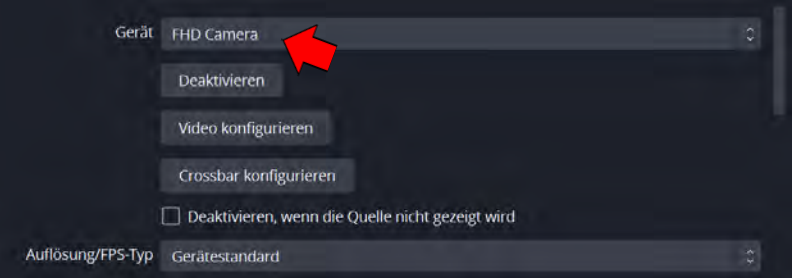

 Es kann nun unter Umständen noch aus verschiedenen Kameras gewählt werden, abhängig von der Menge angeschlossener Geräte. Außerdem können hier bei Bedarf noch verschiedene Einstellungen an der Kamera vorgenommen werden.

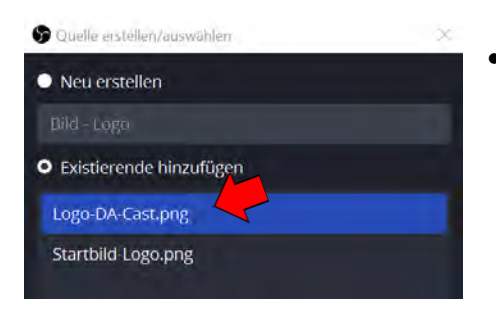

Nachdem die Kamera der Szene

"Moderation" zugewiesen wurde, soll nun noch ein fiktives Logo eingefügt werden. Man wähl nun also wieder über **+** eine **neue Quelle** *(Bild)* aus. Da das **Beispiel-Logo** bereits in der ersten Szene verwendet wurde, kann an dieser Stelle wieder darauf zurückgegriffen werden. Es wird also der Punkt "Existierende hinzufügen" gewählt und dann die entsprechende Grafik bestätigt.

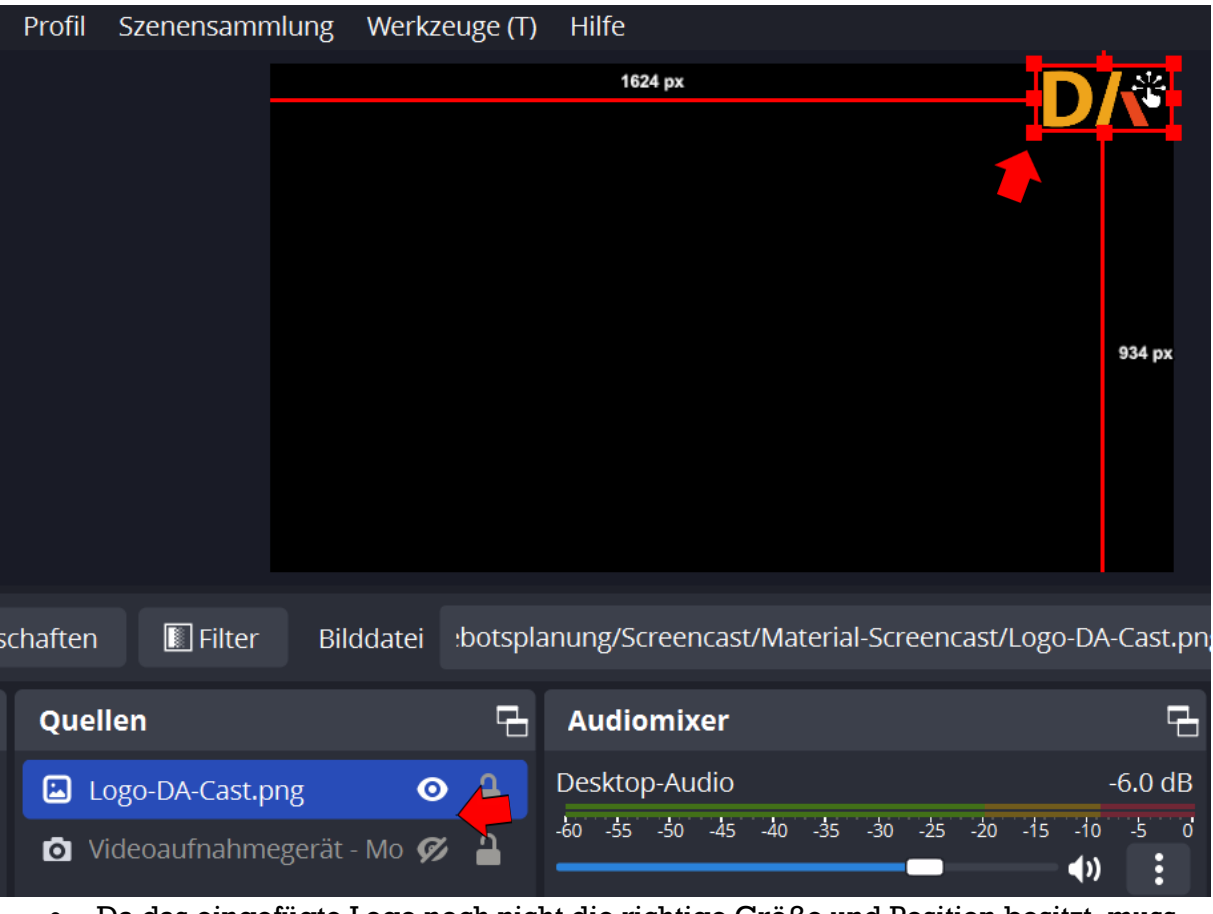

 Da das eingefügte Logo noch nicht die richtige Größe und Position besitzt, muss es nun noch entsprechend skaliert und an die die richtige Stelle geschoben werden. Dies kann man einfach mit Hilfe der Maus realisieren. Um die Größe zu verändern, kann man alle Elemente an den visualisierten Punkten mit der Maus greifen und kann damit die Größe verändern. *(Hinweis: Zur besseren Visualisierung wurde das darunterliegende Kamerabild über das Auge-Symbol recht neben der Quelle einfach kurz ausgeblendet. Man sollte jedoch nicht vergessen, die entsprechende Quelle vor der Aufnahme wieder sichtbar zu machen.)*

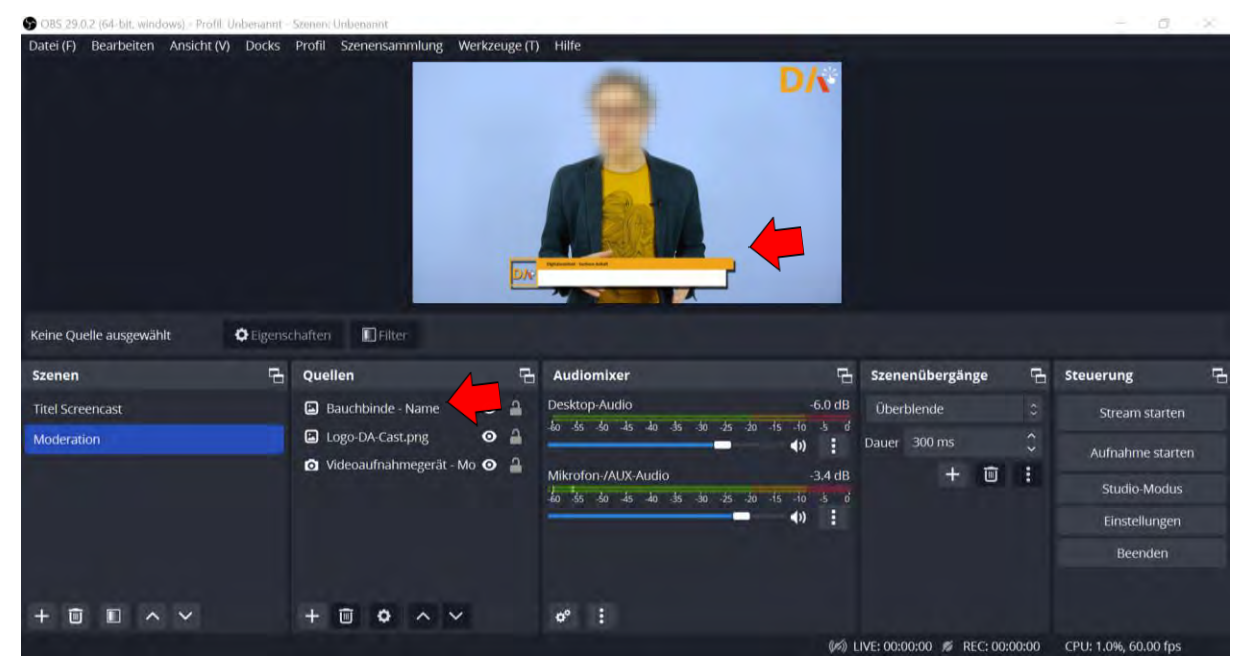

 Im Anschluss kann man diese Prozedur bei Bedarf nun noch für andere Grafikelemente wiederholen, bis alle gewünschten Inhalte in der jeweiligen Szene vorhanden sind, die richtige Größe haben und sich an der gewünschten Position befinden. In diesem Beispiel wurde noch eine zusätzliche Bauchbinde eingefügt, die exemplarisch den Namen der moderierenden Person zeigt.

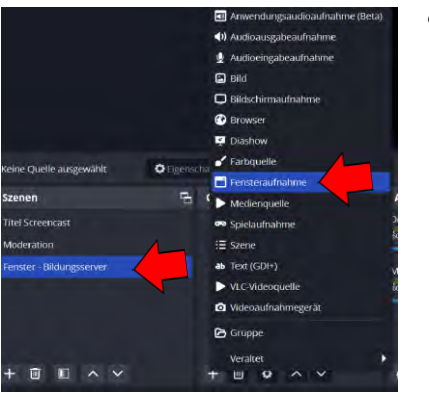

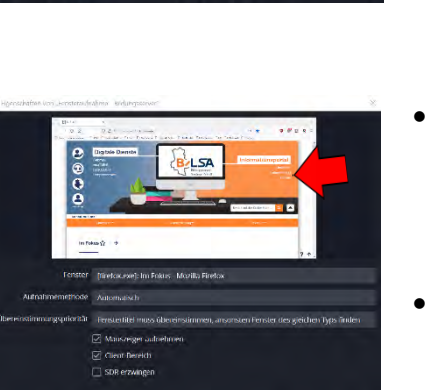

- Im nächsten Schritt soll eine neue Szene angelegt werden, die beispielhaft eine Webseite zeigen soll. In diesem Fall wurde die Webseite des Bildungsservers gewählt. Nachdem also die neue Szene "**Fenster – Bildungsserver**" angelegt wurde, muss nun bei Quelle noch das entsprechende Browserfenster als Quelle angelegt werden. Nach der Auswahl kann im weiteren Verlauf entscheiden werden, welches offene Fenster dafür verwendet werden soll. *(Hinweis: Es können sämtliche Arten von Fenstern verwendet werden, bspw. auch Fenster des Betriebssystems oder auch andere Programme.)*
- Hat man das richtige Fenster gewählt, muss man die entsprechende Auswahl nun noch entsprechend bestätigen, bevor nun auch diese Szene final ihre richtige Quelle zugewiesen bekommen hat.
- Diese Prozedur wird nun beispielhaft noch einmal für eine weitere Szene wiederholt, die nun allerdings als **Quelle** eine "**Seite von emuTUBE"** zeigen soll. An dieser Stelle sieht der sichtbare Inhalt in OBS beispielhaft so aus.

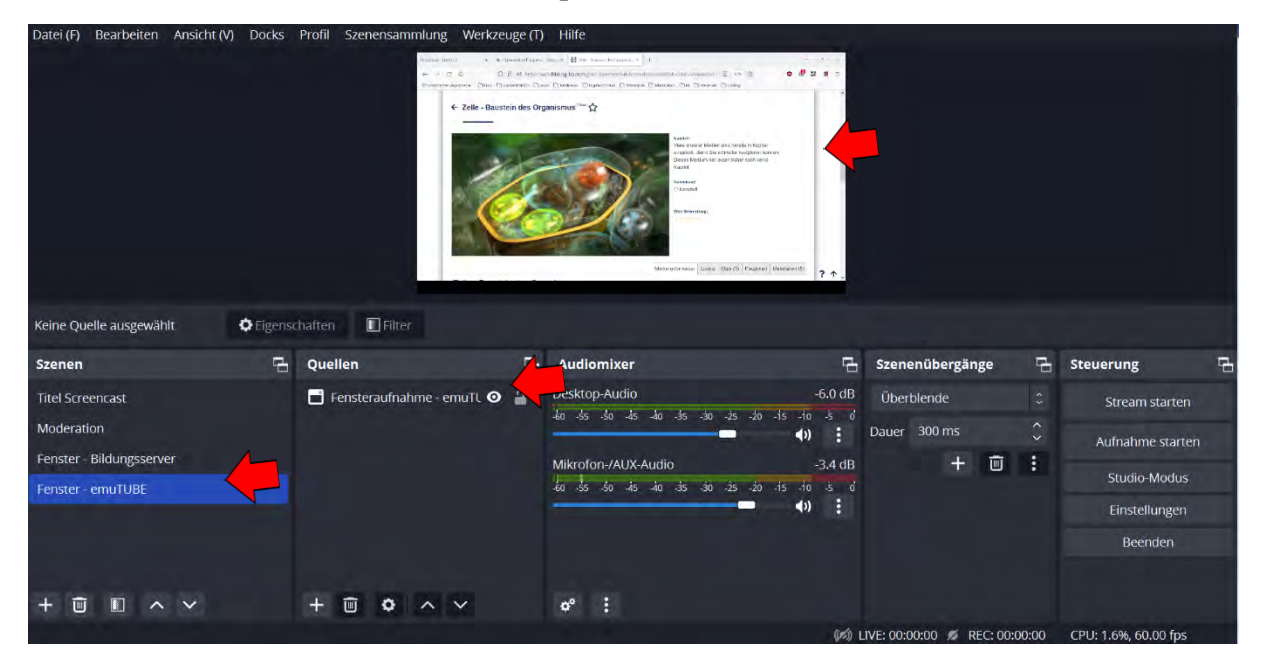

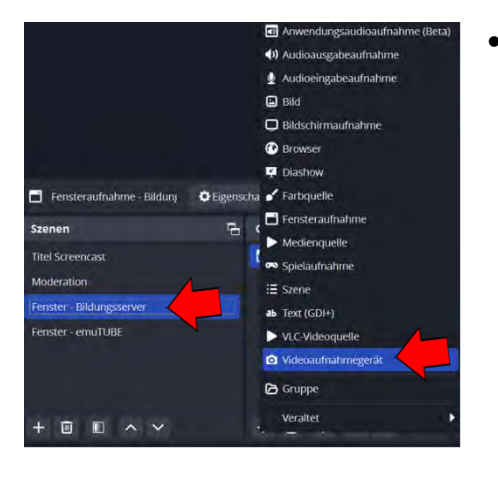

- Was nun in diesem beschriebenen Beispiel noch fehlt, ist das Kamerabild der moderierenden Person welches, wie häufig bei Video-Tutorials üblich, klein in der unteren Ecke des Bildes zu sehen sein soll. Das Kamerabild soll dabei in den beiden Szenen "**Fenster – Bildungsserver**" und "**Fenster – emuTube**" zu sehen sein. Dafür springt man nun noch einmal in die Szene "**Fenster – Bildungsserver**" und fügt dort als zusätzliche Quelle nun noch ein weiteres Videoaufnahmegerät hinzu. Da diese Quelle bereits bekannt ist, kann man also die bereits bekannte Quelle entsprechend anwählen, die dann ebenfalls in die Szene eingefügt wird.
- Da das Bild der Kamera als Quelle jedoch die gleichen Abmessungen hat, wie das Bild in der Szene **"Moderation**", muss das Bild nun noch entsprechend angepasst und beschnitten werden. Zuerst wird das Kamerabild dazu in die entsprechende Ecke geschoben und etwas kleiner skaliert. Es ist jedoch noch immer im Format 16:9 zu sehen, weshalb es nun noch in die gewünschte Form bzw. den gewünschten Ausschnitt getrimmt *(beschnitten)* werden muss. Die funktioniert sehr simpel, indem man die **Taste ALT drückt und hält**. Nun können die gewünschten Seiten mit der Maus solange verschoben werden, bis das Bild den gewünschten Bildausschnitt besitzt. Im Anschluss kann man die Position des Bildes noch einmal korrigieren, bis es an der gewünschten Stelle sitzt und den gewünschten Ausschnitt zeigt.

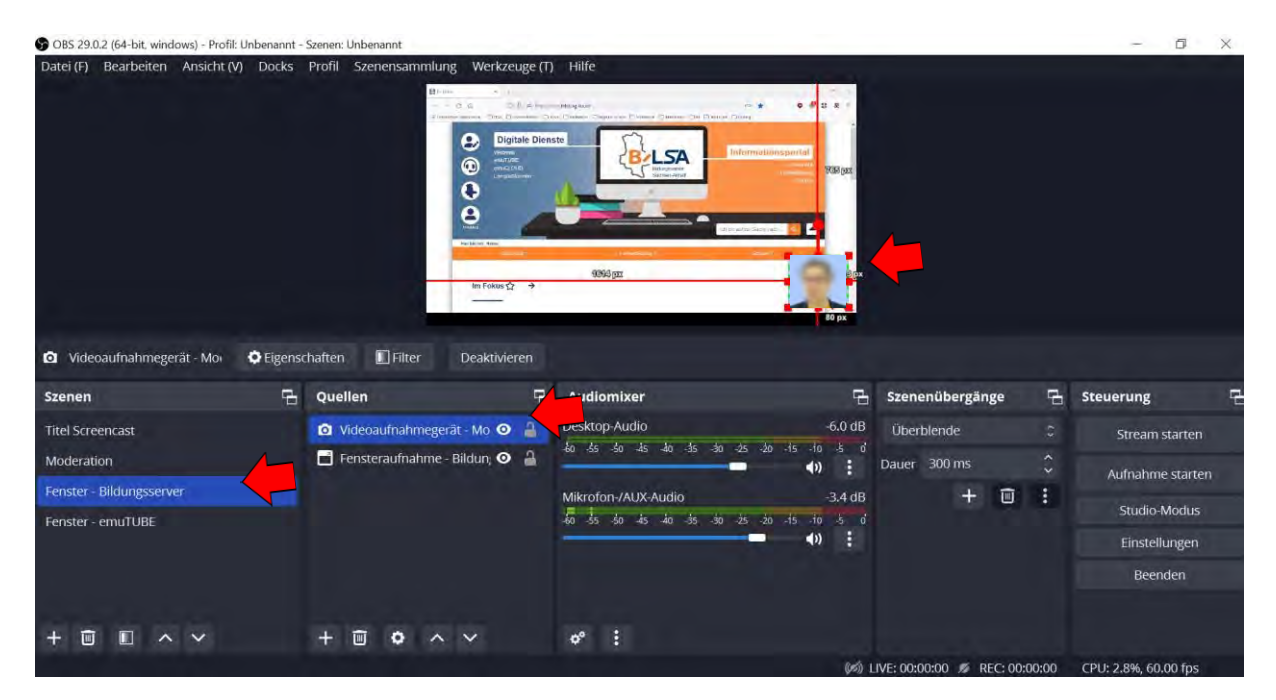

**•** Das nun in der Szene "Fenster – Bildungsserver" eingerichtete Bild ist zu diesem Zeitpunkt allerdings auch nur in dieser Szene vorhanden. Es soll ja aber auch noch an gleicher Stelle in der **Szene** "**Fenster – emuTUBE**" zu sehen sein. Um das Kamerabild auch gleichermaßen in diese Szene zu integrieren, muss man den Prozess nicht noch einmal in einer neuen Szene wiederholen. Man kann dieses Problem ganz einfach lösen, indem man die entsprechende Quelle einfach kopiert *(Rechtsklick + Kopieren oder STRG + C)* und dann in der gewünschten Szene einfach wieder unter Quellen einfügt *(Rechtsklick + Einfügen oder STRG + V)*

 Diese Prozedur kann nun noch einmal in gleicher Form angewendet und geübt werden, da bis jetzt nämlich leider auch das fiktive Logo fehlt, welches natürlich auch noch im Bild zu sehe sein soll. Es werden nun nochmal alle Schritte entsprechend gleich wiederholt, die bereits in gleicher Art und Weise für das verkleinerte Kamerabild durchgeführt werden mussten. Hat man alle Schritte entsprechend richtig durchgeführt, sollten dann die beiden Szenen "**Fenster –** Bildungsserver" und "Fenster - emuTUBE" in etwa so aussehen.

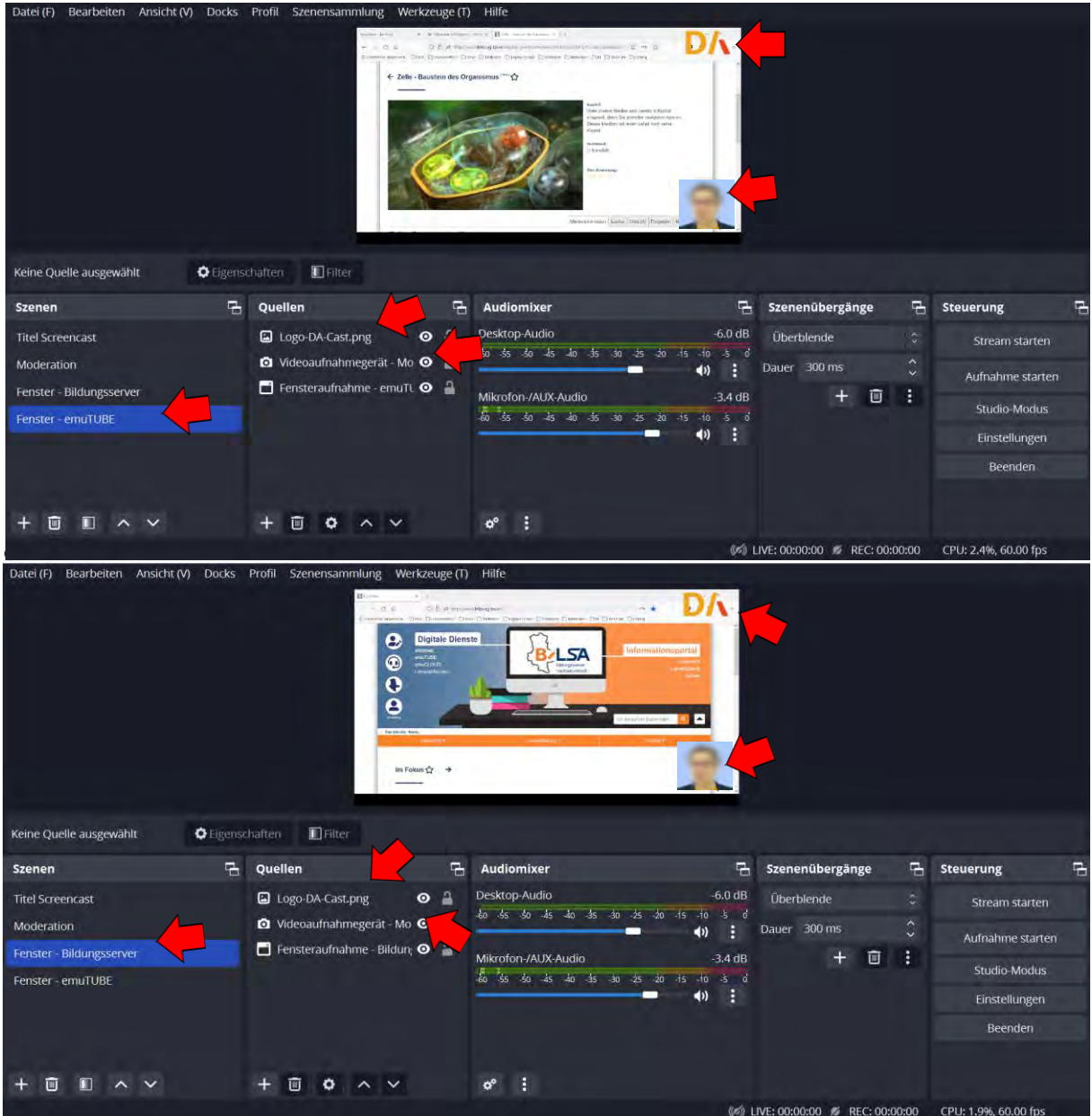

*(Hinweis: Wer gut aufgepasst hat, wird schnell bemerkt haben, dass man das Logo ganz einfach aus der Szene "Moderation" kopieren und dann in die beiden anderen Ebenen einfügen kann.)*

 Nun sind also eigentlich alle Szenen soweit vorhanden, oder? Nun ja, noch nicht ganz. Es fehlt nämlich auf jeden Fall noch eine letzte Szene, die einen Screencast noch perfekt macht. Die Rede ist dabei natürlich vom "**Abspann**" *(Credits oder Endcard*), die im Grunde baugleich wie die Szene "Titel Screencast" angelegt werden muss. Hat man auch diese Szene richtig angelegt, sollte es in OBS ungefähr so aussehen wie im nachfolgenden Screenshot.

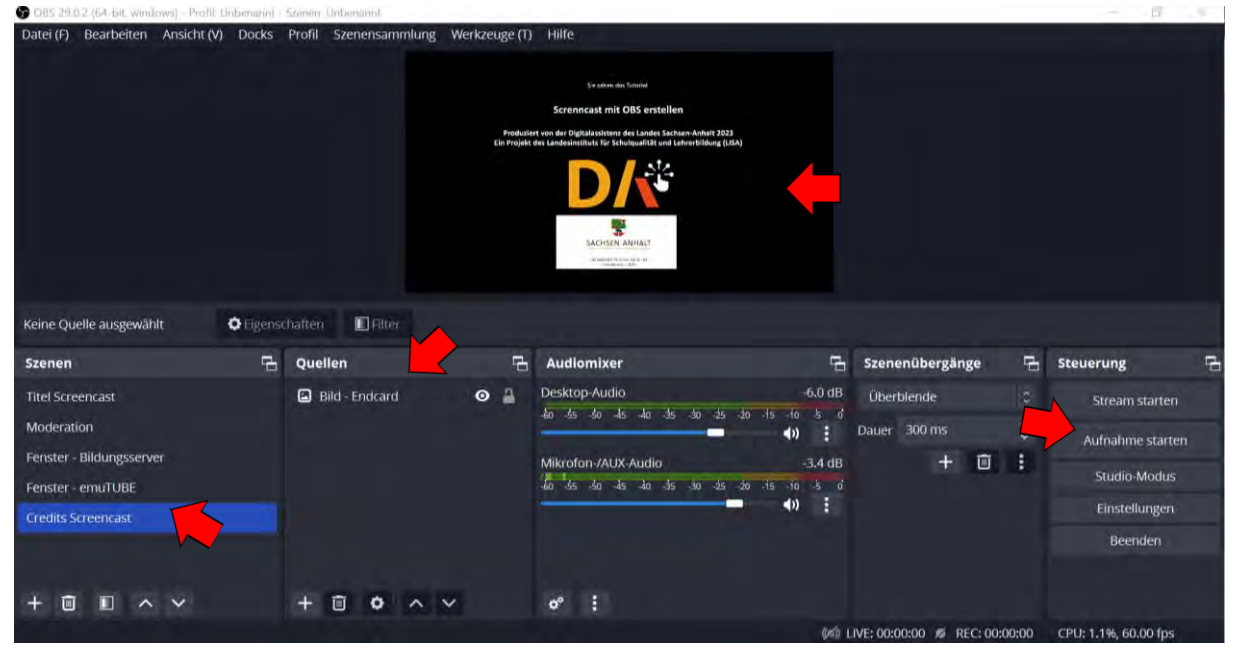

- Damit sind nun alle benötigten Szenen entsprechend richtig angelegt, die laut fiktivem Drehplan Bestandteil dieses beispielhaften Screencasts sein sollen. Klickt man sich nun ganz links durch die einzelnen Szenen, sollte alle Elemente am richtigen Platz sein und auch die Szenen in genau der Reihenfolge, wie sie auch im fertigen Clip zu sehen sein sollen. Stimmt die richtige **Reihenfolge** eventuell noch nicht *(von oben nach unten)*, können die Szenen mit Hilfe der "**Pfeile"** im **Szenen-Menü** noch entsprechend **richtig positioniert** werden. Damit kann nun also endlich die Aufnahme des Screencasts beginnen.
- Jetzt kann also endlich der gesamte Screencast aufgenommen werden, für den man einen Drehplan inklusive fertigem Script entwickelt hat. In OBS sollte auch alles entsprechend richtig angelegt sein, weshalb man nur noch im Menü "Steuerung" auf den Button "Aufnahme starten" klicken muss, damit der Aufnahmeprozess in Gang gesetzt wird. Ab diesem Moment hangelt man sich Schritt für Schritt an seinem ausgearbeiteten Drehplan *(Script oder Drehbuch)* entlang, wobei man sich nacheinander durch die vorbereiteten Szenen *(von oben nach unten)* klickt. Es ist immer die Szene im Bild zu sehen, die gerade ausgewählt wurde und entsprechend blau markiert ist.

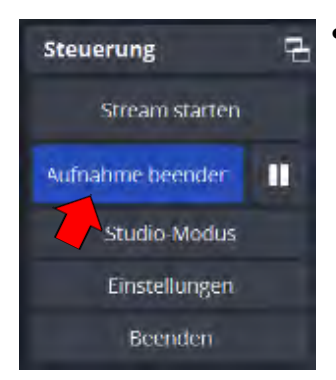

 Um einen Überblick über die bereits verstriche Zeit zu erlangen, kann man ganz unten am rechten Bildrand neben der Auslastung der CPU und den eingestellten Frames *(Bilder pro Sekunde)* auch die bisher verstrichene Aufnahmezeit ablesen. Man kann nun also in Ruhe, Schritt für Schritt seinen Drehplan abarbeiten, bis man die gewünschten Aufnahmen alle abgedreht hat und bei der letzten Szene, den Credits, angekommen ist. Hat man das Bild dieser Szene eine Zeit stehen lassen *(bspw. 10 Sekunden)*, kann man nun im Menü "Steuerung" auf den Punkt "Aufnahme beenden" klicken, damit der fertige Clip final gerendert und im ausgewählten Ordner automatisch abgelegt werden kann.

Herzlichen Glückwunsch! Hat man diesen Punkt erreicht, hat man erfolgreich seinen ersten Screencast mit OBS erdacht, geplant und schließlich final selbstständig aufgenommen. Das fühlt sich doch gut an, oder?